#### **TUTORIAL – CENSO PREVIDENCIÁRIO 2024**

Acesse o link abaixo

<https://fourinfosistemas.com.br/servicosonlinefourprev/login.jsf?id=6184>

1-Preencha com seu CPF e clique em PRIMEIRO ACESSO

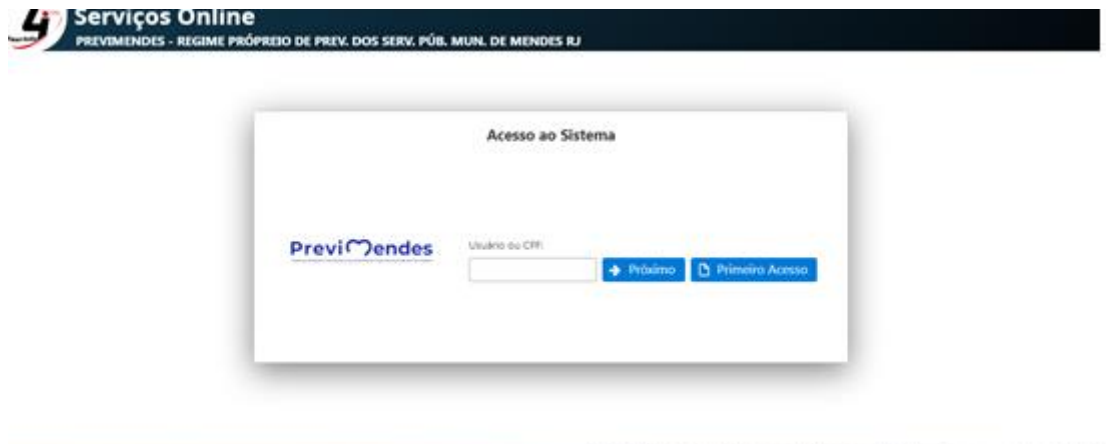

WILLIAM ROOM

(2021-00-14 - Fletomorbishis new Reyar India Sisteman Chicagon - www.frantish-

2-Preencha para efetuar o seu cadastro e clique em Salvar

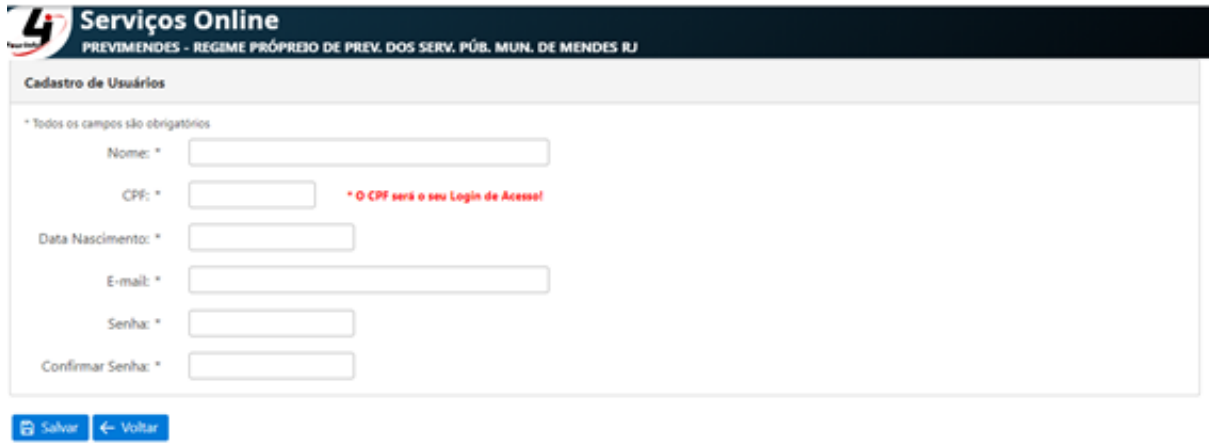

## **Seu número de CPF será o seu usuário**

3-Digite o número do seu CPF e clique em PRÓXIMO

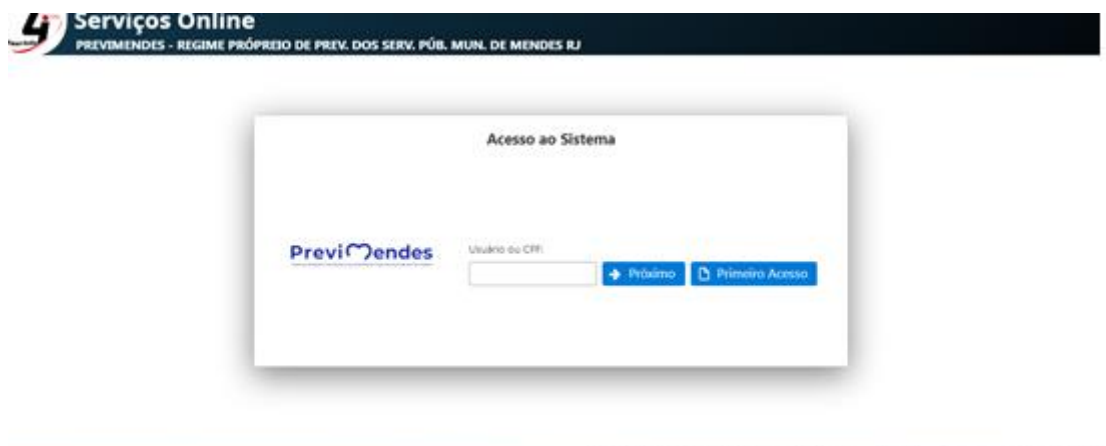

Venilo: LA.1 de 02/06/2023 09:14 - Desenvolvido por Four Info Soleman Originan - www.fourinfo.c

4- Digite a sua senha e clique em **ENTRAR** 

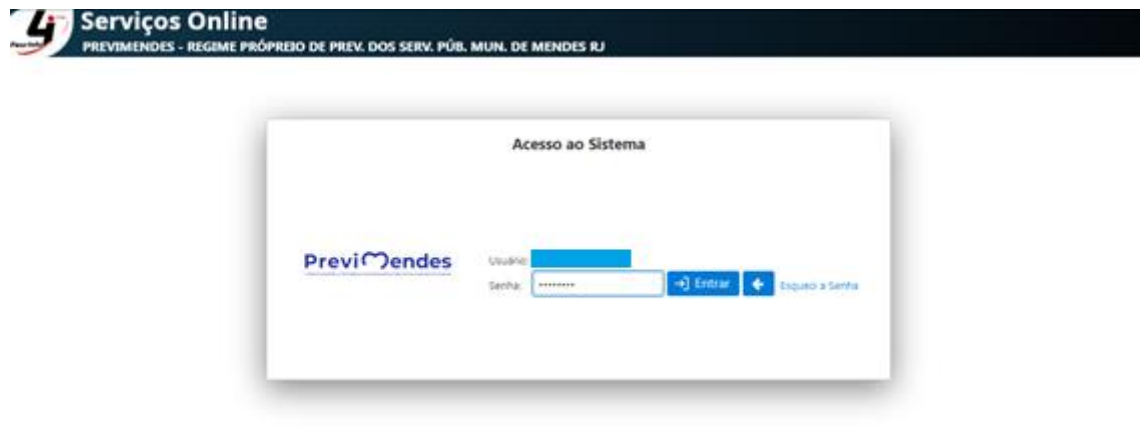

# 5- Clique em ACEITAR

Ao aceitar você está concordando com a Política de Privacidade

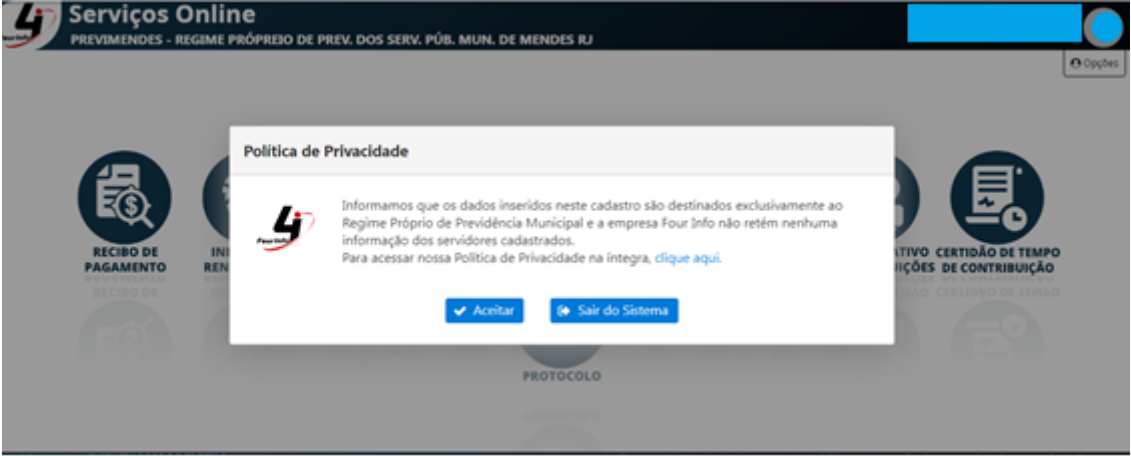

6- Clique em **Documentos Digitais** para fazer o download dos documentos necessários para preenchimento e envio na fase de "anexar documentos".

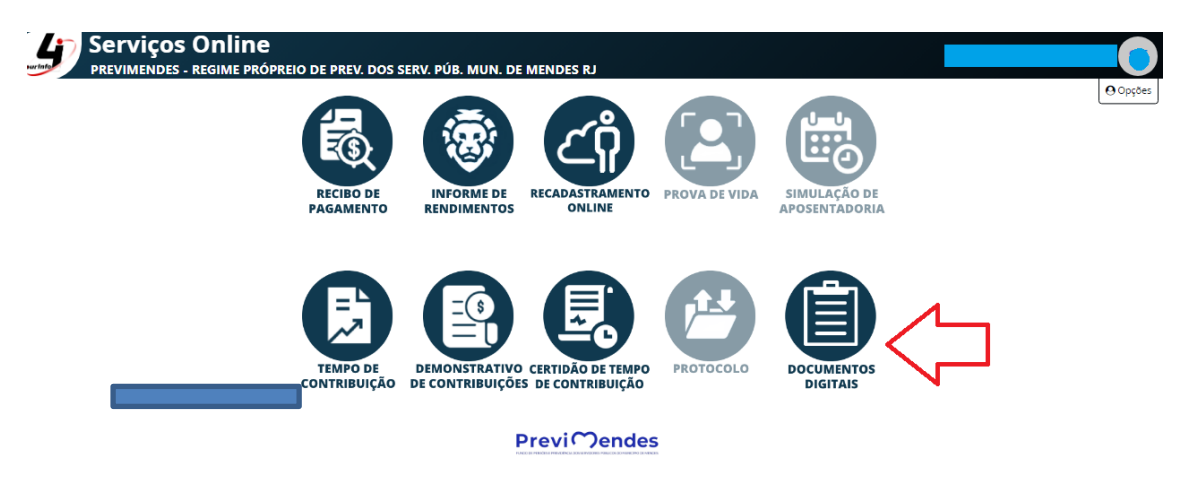

.<br>vido por: Four Info Sistemas Origi

#### 7-Retorne a página principal

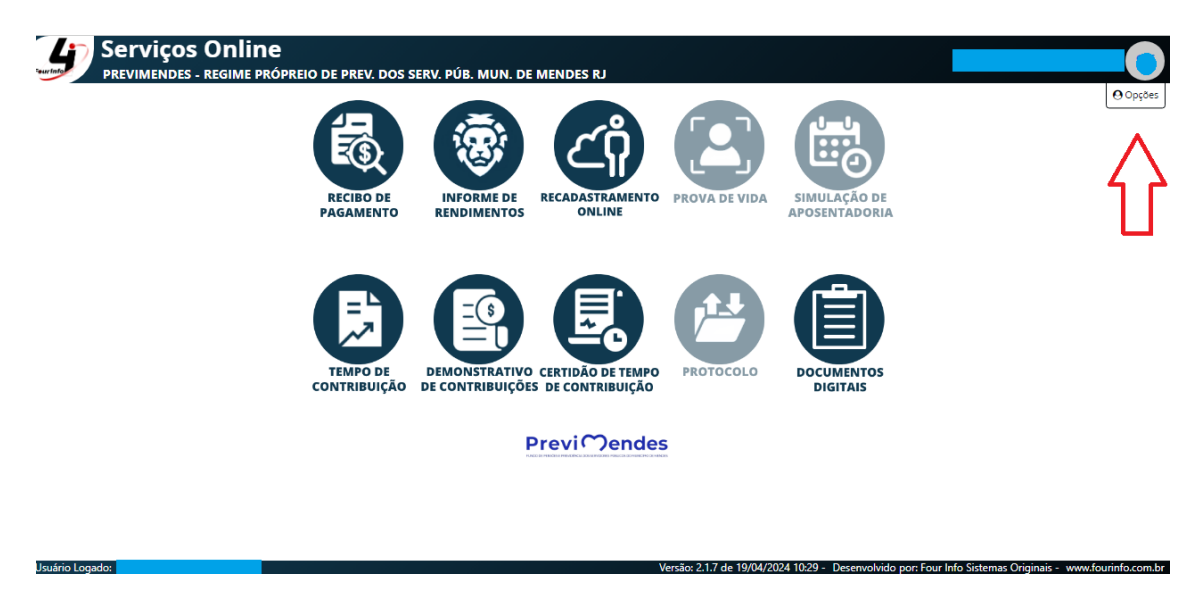

## 8-Clique em **Recadastramento Online** para iniciar

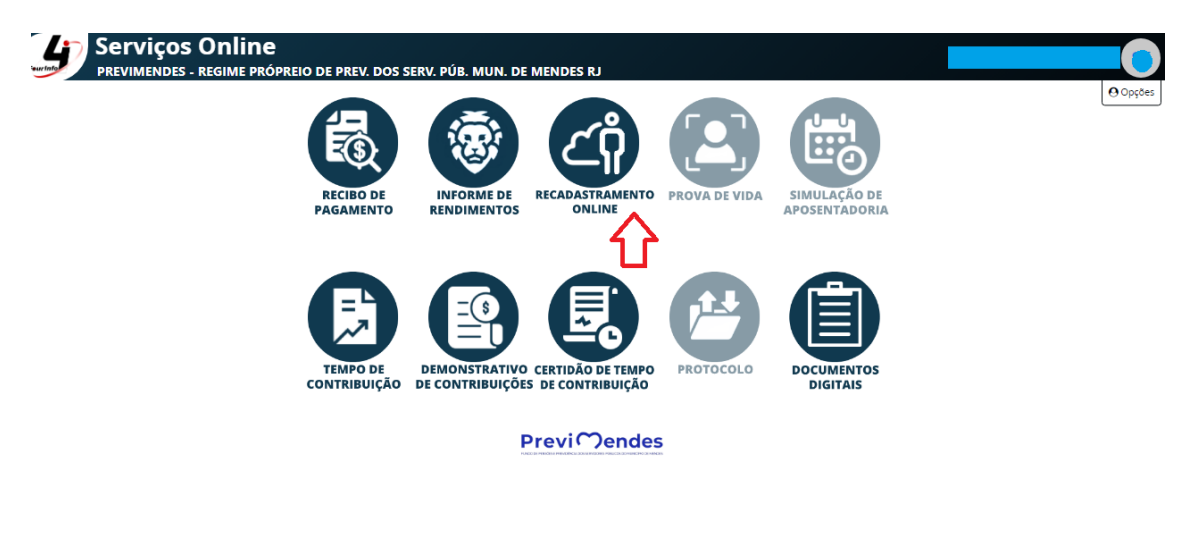

Verifique seus dados iniciais estão corretos: NOME, CPF, MATRÍCULA, ENTIDADE, CARGO E CATEGORIA.

No caso dos seus dados não estarem corretos, entre em contato com o PREVIMENDES pelos canais abaixo:

Telefone: (24) 3512-6187

WhatsAPP: (24) 2465 2642

E-Mail: previmendesrj@gmail.com

Clique em + Novo Recadastramento para iniciar

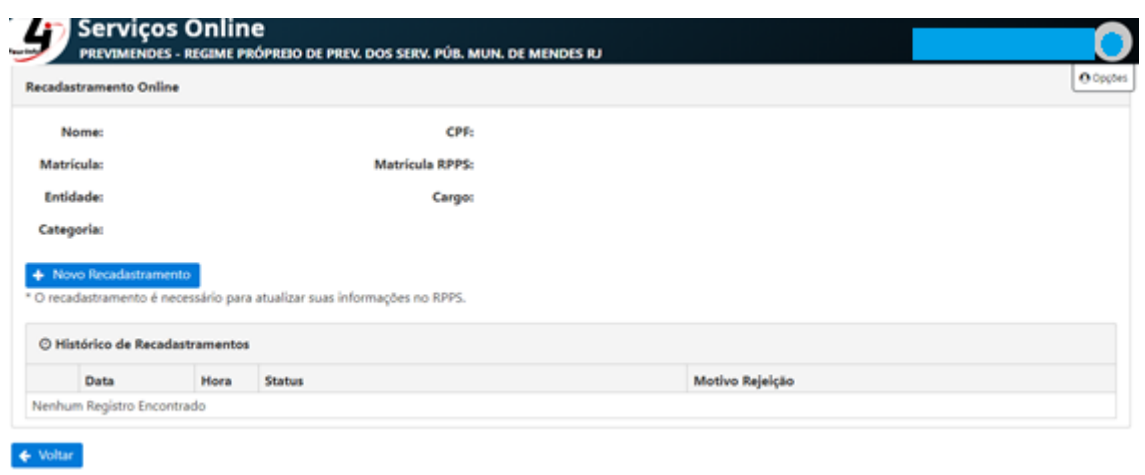

Você será direcionado para uma página para verificar e/ou inserir seus dados pessoais.

**Código**: numeração gerada pelo próprio sistema

**Nome**: Confira seu nome. Caso seja necessária efetue alteração.

**Data de nascimento**: Confira sua data de nascimento. Caso seja necessária alteração.

**Idade**: automaticamente pelo sistema uma vez que for informada a data de nascimento.

**Foto**: Insira uma foto

**Sexo**: Escolher uma das opções disponíveis

**Nome Social**: O "nome social" é o nome que a pessoa travesti ou transexual prefere ser chamada e possui a mesma proteção concedida ao nome de registro, assegurada pelo Decreto Federal nº 8.727/2016.

**Identidade de Gênero**: Escolher uma das opções disponíveis

**Orientação Sexual**: Escolher uma das opções disponíveis

**Endereço** / **Número** / **Complemento** / **Bairro** / **Cidade** / **CEP** : Confira se os dados estão corretos . Caso seja necessária efetue a alteração.

**Telefone** / **Celular**: informar seu número de contato

**Celular 2**: informar número de contato de alguém próximo (não obrigatório)

**E-mail pessoal**: endereço eletrônico pessoal

**E-mail institucional**: endereço eletrônico de onde trabalha (campo não obrigatório)

**Nome do pai** / **Nome da mãe**: Confira os dados já lançados, caso seja necessário, efetue alteração.

**RG** / **órgão (de Expedição)** / **Data de Expedição**: Confira os dados já lançados, caso seja necessária, efetue alteração.

**CPF**: Confira os dados já lançados, caso seja necessária, efetue alteração.

**PIS** / **PASEP**: Confira os dados já lançados, caso seja necessária, efetue alteração. Caso não esteja lançado, efetue a inclusão.

**Observação**: O PIS é atribuído no primeiro emprego, sendo a empresa contratante responsável por cadastrá-lo.

O PASEP é atribuído no primeiro vínculo com o serviço público, sendo o respectivo órgão público responsável por cadastrá-lo.

**NIT**: Confira os dados já lançados, caso seja necessário, efetue alteração. Caso não esteja lançado, efetue a inclusão se tiver.

Observação: O NIT, (também chamado de NIS) é gerado com a inscrição na Previdência Social, voltada a todos que têm direito ao recebimento de algum tipo de benefício social do Governo Federal, tais como Pronatec, Bolsa Família, Garantia Safra, entre outros.

**Título de eleitor** / **Zona** / **Seção**: Confira os dados já lançados, caso seja necessária, efetue alteração.

**Carteira de trabalho** / **Série** / **Data** : Confira os dados já lançados, caso seja necessária, efetue alteração. Caso não esteja lançado, efetue a inclusão se tiver.

**Escolaridade**: Escolher uma das opções disponíveis

**Raça** / **Cor**: Escolher uma das opções disponíveis

#### **Certidão de Nascimento**

**Formato antigo**: Informar o número, livro, folha e data.

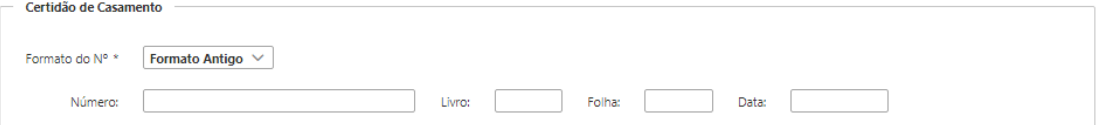

**Novo Formato:** Informar apenas o número

```
Certidão de Nascimento
Formato do Nº * Novo Formato \sqrt{ }Número:
```
## **Certidão de Casamento**

**Formato antigo**: Informar o número, livro, folha e data.

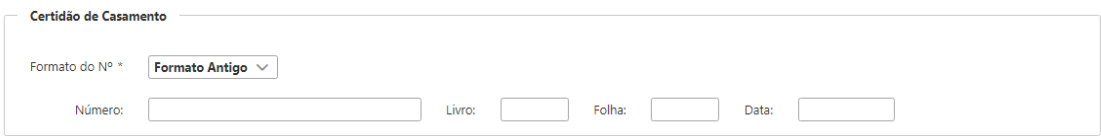

**Novo Formato:** Informar apenas o número

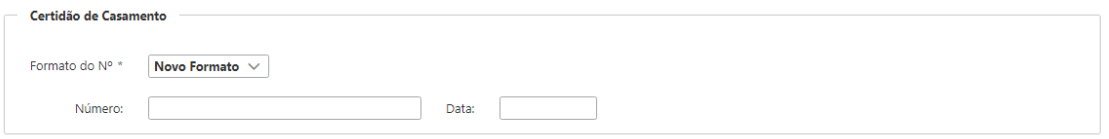

**Novo dependente:** Efetuar a inclusão do dependente em qualquer um dos casos:

- COMPANHEIRO(A)
- DESIGNADO
- ENTEADO INVÁLIDO COM DEPEND.
- **ENTEADO MENOR COM DEPEND.**
- ESPOSO(A)
- EX-CONJUGE
- FILHO(A)
- $\cdot$  IRMÃO(Ã)
- MAE
- MENOR SOB GUARDA
- MENOR TUTELADO
- **NFTO**
- **OUTROS**
- PAI

#### **VÍNCULOS**

**Cargo**: Conferir

**Setor** / **Departamento**: Escolher uma entre as opções disponíveis **Local de trabalho**: registrar o local em que trabalha

#### **ANEXAR DOCUMENTOS: (formato em pdf)**

Deverão ser anexados **todos os documentos**:

 **Que já estavam no cadastro**: RG, CPF, comprovante de residência atual, etc.;

- **Que foram alterados**: comprovante de residência, certidão de divórcio, certidão de nascimento de filhos etc.;
- **Que foram incluídos**: certidão de nascimento, casamento, comprovante de escolaridade, etc.
- **CNIS** para os servidores ativos
- **Foto**  formato (jpg)

**Quando houver o preenchimento de alguma declaração, esta também deverá ser anexada**.

Para finalizar confira seus dados e documentos anexados!

Se possível imprima.

**Clique em salvar**

Seu recadastramento será enviado para a base de dados do PREVIMENDES para conferência.

**Após 5 (cinco) dias úteis, verifique no mesmo link se seu recadastramento foi aceito ou recusado**.

Caso o **status seja "recusado"**, será descrito o motivo da recusa. Para corrigir, basta clicar em novo recadastramento e fazer novamente, de acordo com o motivo da recusa.